# **INSPIRON™**

**INŠTALAČNÁ PRÍRUČKA**

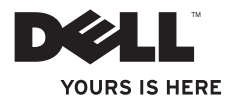

# **INSPIRON™**

**INŠTALAČNÁ PRÍRUČKA**

Regulačný model: DCSLF

# **Poznámky, varovania a výstrahy**

- **POZNÁMKA:** POZNÁMKA uvádza dôležité informácie, ktoré vám pomôžu lepšie využiť váš počítač.
- **VAROVANIE: VAROVANIE varuje pred možným poškodením hardvéru alebo stratou údajov a uvádza, ako problému predísť.**

**VÝSTRAHA: VÝSTRAHA upozorňuje na možné poškodenie majetku, osobné zranenie alebo smrť.**

**Informácie v tomto dokumente podliehajú zmenám bez predošlého upozornenia.**

**© 2010 Dell Inc. Všetky práva vyhradené.**

 $\overline{\phantom{a}}$  , where  $\overline{\phantom{a}}$ 

Reprodukovanie týchto materiálov akýmkoľvek spôsobom bez písomného povolenia spoločnosti Dell Inc. je prísne zakázané.

Ochranné známky, ktoré sa používajú v tomto texte: Dell, logo DELL, YOURS IS HERE, Inspiron, Solution Station, a DellConnect sú ochranné známky spoločnosti Dell Inc.; Intel a Pentium sú registrované ochranné známky a Core je ochranná známka spoločnosti Intel Corporation v USA a iných krajinách; Microsoft, Windows, Windows Vista, a tlačidlo Štart Windows Vista sú buď ochranné známky alebo registrované ochranné známky spoločnosti Microsoft Corporation v USA a/alebo iných krajinách Blu-ray Disc je ochranná známka spoločnosti Blu-ray Disc Association; Bluetooth je registrovaná ochranná známka, ktorú vlastní spoločnosť Bluetooth SIG, Inc. a spoločnosť Dell ju používa v rámci licencie.

Iné ochranné známky a obchodné názvy sa môžu v tomto dokumente používať ako odkazy na subjekty, ktoré si nárokujú tieto známky a názvy alebo na ich produkty. Dell Inc. sa zrieka akýchkoľvek vlastníckych záujmov na iné ochranné známky a obchodné názvy ako svoje vlastné.

# **Obsah**

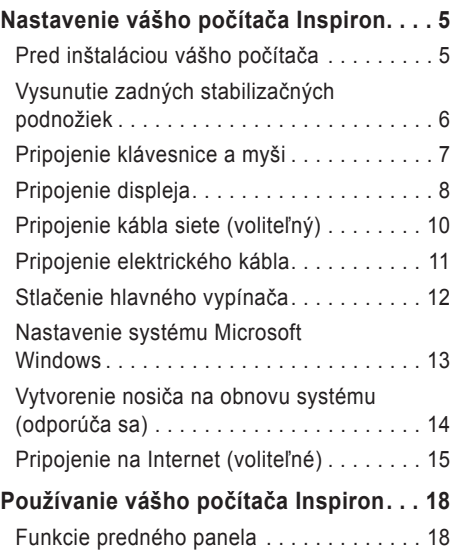

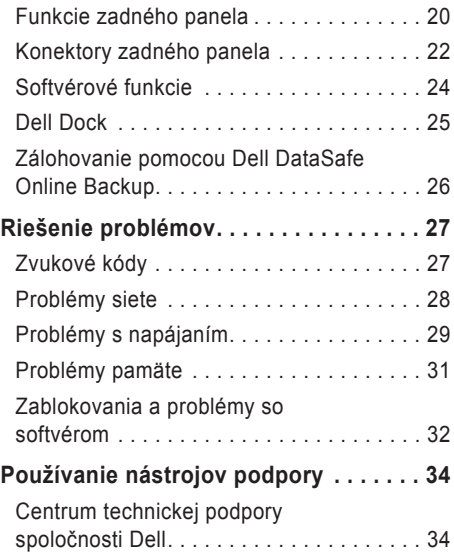

#### **Obsah**

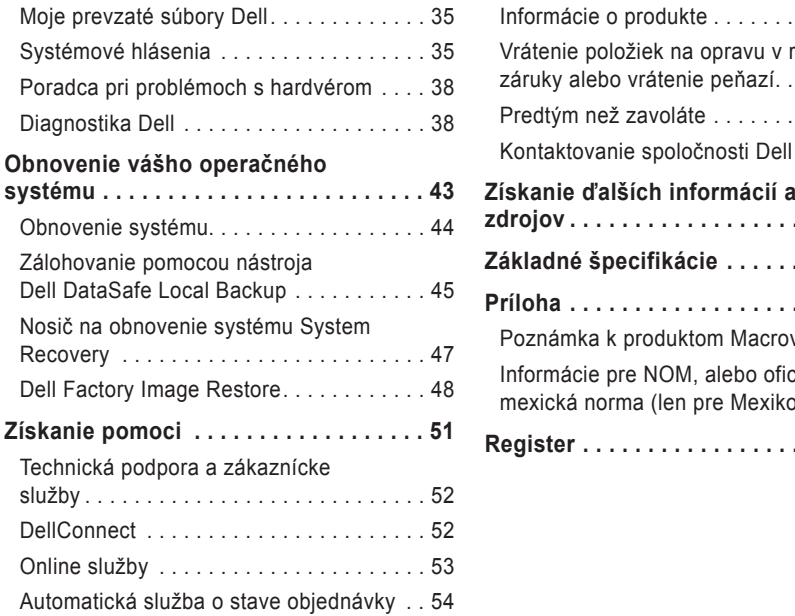

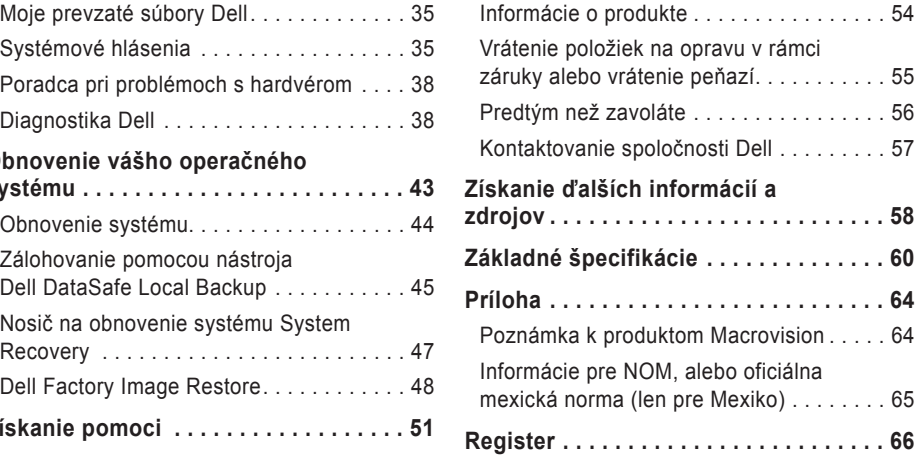

# <span id="page-6-0"></span>**Nastavenie vášho počítača Inspiron**

Táto časť poskytuje informácie o inštalácii vášho počítača Inspiron™.

**VÝSTRAHA: Pred začatím akýchkoľvek postupov uvedených v tejto časti si prečítajte bezpečnostné informácie, ktoré boli dodané s vaším počítačom. Informácie o doplnkových bezpečnostných postupoch nájdete na webovej stránke Regulatory Compliance (súlad s normami) na adrese www.dell.com/regulatory\_compliance.**

# **Pred inštaláciou vášho počítača**

Pri nastavovaní počítača do správnej polohy zabezpečte ľahký prístup k zdroju el. energie. adekvátnu ventiláciu a rovný povrch, na ktorý počítač umiestnite.

Obmedzenie prúdenia vzduchu v okolí vášho počítača môže spôsobiť jeho prehriatie. Aby ste predišli prehriatiu, nechajte aspoň 10,2 cm (4 palce) voľného priestoru zozadu počítača a minimálne 5,1 cm (2 palce) na všetkých ostatných stranách. Váš počítač nikdy neukladajte do zatvoreného priestoru, napr. skrine alebo zásuvky, keď je zapnutý.

### <span id="page-7-0"></span>**Vysunutie zadných stabilizačných podnožiek**

Opatrne zdvihnite zadnú časť počítača, ktorý je položený v zvislej polohe, a stabilizačné podnožky vysuňte von. Vysunuté podnožky zabezpečujú maximálnu stabilitu.

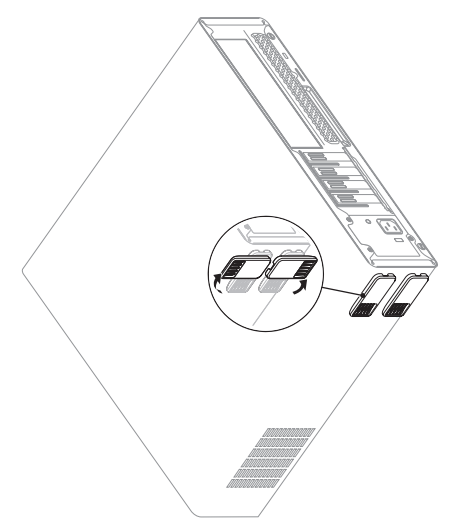

## <span id="page-8-0"></span>**Pripojenie klávesnice a myši**

Klávesnicu a myš USB pripojte k USB konektorom na zadnom paneli počítača.

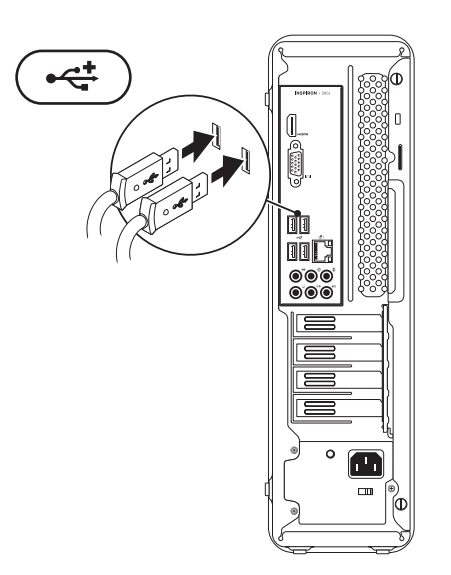

# <span id="page-9-0"></span>**Pripojenie displeja**

Váš počítač má integrované video konektory VGA a HDMI.

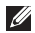

**Z POZNÁMKA:** Konektor DVI môže byť dostupný, ak ste si zakúpili diskrétnu grafickú kartu.

Adaptér HDMI na DVI a doplnkové káble HDMI alebo DVI si môžete zakúpiť na stránke **www.dell.com**.

Používajte vhodný kábel v závislosti od konektorov dostupných na vašom počítači a displeji. V nasledujúcej tabuľke si pozrite, aké konektory má váš počítač a displej.

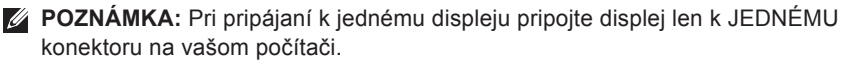

#### **Nastavenie vášho počítača Inspiron**

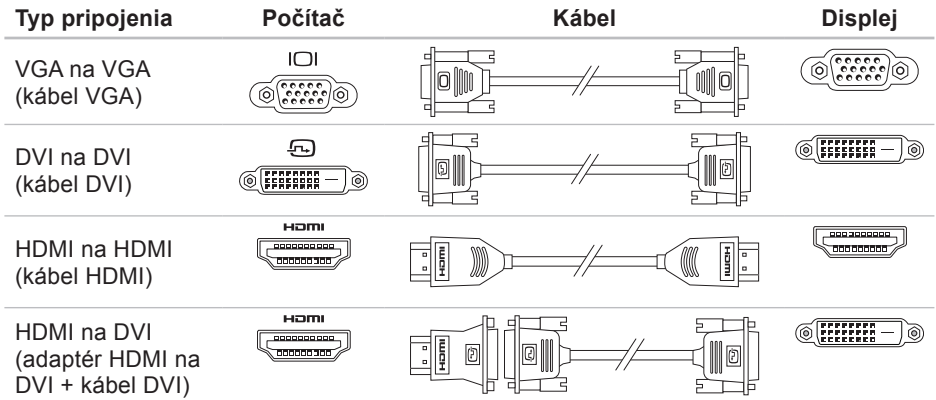

# <span id="page-11-0"></span>**Pripojenie kábla siete (voliteľný)**

Na úplné dokončenie inštalácie počítača sa nevyžaduje sieťové spojenie, ale ak máte sieť alebo internetové pripojenie, ktoré využíva káblové pripojenie (napr. širokopásmové zariadenie alebo konektor siete Ethernet), môžete kábel siete pripojiť teraz.

- 
- *<b>ZA POZNÁMKA:* Na pripojenie ku konektoru siete použite len kábel pre sieť Ethernet (konektor RJ45). Telefónny kábel pripojte len ku konektoru modemu (konektor RJ11), a nie ku konektoru siete (konektor RJ45).

Na pripojenie počítača k sieti alebo širokopásmovému zariadeniu pripojte jeden koniec kábla siete buď do portu siete alebo do širokopásmového zariadenia. Druhý koniec sieťového kábla pripojte ku konektoru siete (konektor RJ45) na zadnom paneli počítača. Ak začujete kliknutie, znamená to, že ste sieťový kábel riadne pripojili.

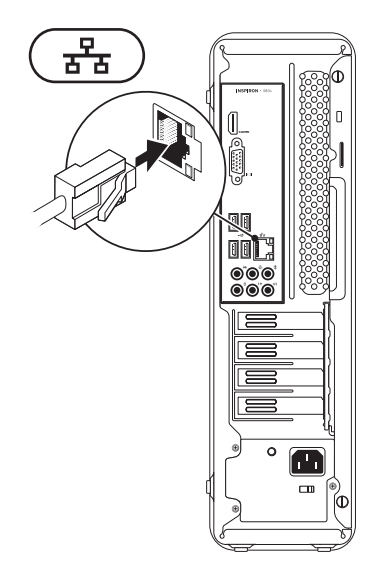

# <span id="page-12-0"></span>**Pripojenie elektrického kábla**

**VAROVANIE: Nastavte prepínač na hodnotu napätia, ktorá najviac zodpovedá striedavému prúdu dostupnému v danej lokalite. Predídete tak poškodeniu počítača následkom nesprávneho nastavenia prepínača.**

Prepínač hodnoty napätia nájdete, keď si pozriete časť "Funkcie zadného panela" na strane [20](#page-21-1)

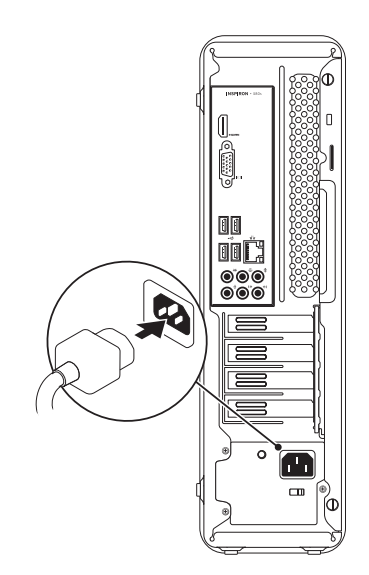

# <span id="page-13-0"></span>**Stlačenie hlavného vypínača**

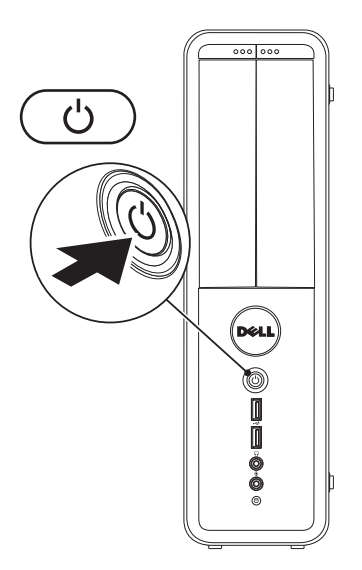

### <span id="page-14-0"></span>**Nastavenie systému Microsoft Windows**

Váš počítač Dell je predkonfigurovaný na operačný systém Microsoft® Windows®. Pri prvom nastavení systému Windows postupujte podľa pokynov na obrazovke. Tieto kroky sú povinné a ich dokončenie môže trvať určitý čas. Obrazovky nastavenia systému Windows vás prevedú cez niekoľko postupov, v ktorých musíte napr. súhlasiť s licenčnými podmienkami, nastaviť špecifikácie a nastaviť internetové pripojenie.

- **VAROVANIE: Proces nastavovania operačného systému neprerušujte. V opačnom prípade by sa váš počítač mohol stať nepoužiteľným a museli by ste preinštalovať operačný systém.**
- **POZNÁMKA:** Pre optimálny výkon vášho počítača odporúčame, aby ste si stiahli a nainštalovali poslednú verziu systému BIOS a ovládačov pre váš počítač, ktoré sú dostupné stránke **support.dell.com**.
- 

**Z POZNÁMKA:** Ďalšie informácie o operačnom systéme a funkciách nájdete na stránke **support.dell.com/MyNewDell**.

# <span id="page-15-0"></span>**Vytvorenie nosiča na obnovu systému (odporúča sa)**

*POZNÁMKA: Odporúčame vám vytvoriť* si nosič na obnovu systému, hneď ako nastavíte systém Microsoft Windows.

Nosič na obnovenie systému sa môže používať na obnovu počítača do prevádzkového stavu, v akom bol, keď ste si zakúpili počítač, a zároveň na ochranu dátových súborov (bez toho, aby ste potrebovali nosič Operating system). Nosič na obnovenie systému môžete používať, ak zmeny hardvéru, softvéru, ovládačov alebo iných nastavení systému zanechali počítač v nežiaducom prevádzkovom stave.

Na vytvorenie nosiča na obnovenie systému budete potrebovať:

- Dell DataSafe Local Backup
- USB kľúč s minimálnou kapacitou 8 GB alebo disk DVD-R/DVD+R/Blu-ray™
- *POZNÁMKA: Dell DataSafe Local Backup* nepodporuje prepisovateľné disky.

Na vytvorenie nosiča na obnovenie systému:

- **1.** Zabezpečte, aby bol počítač zapnutý.
- **2.** Vložte disk alebo USB kľúč do počítača.
- **3.** Kliknite na tlačidlo Štart  $\bigoplus$  → **Programy**→ **Dell DataSafe Local Backup**.
- **4.** Kliknite na položku **Create Recovery Media** (Vytvoriť nosič na obnovenie systému).
- **5.** Postupujte podľa pokynov na obrazovke.
- **POZNÁMKA:** Informácie o používaní nosiča na obnovenie systému nájdete v časti "Nosič na obnovenie systému" na str. [47](#page-48-1).

# <span id="page-16-0"></span>**Pripojenie na Internet (voliteľné)**

Ak chcete počítač pripojiť na Internet, potrebujete externý modem alebo sieťové pripojenie a poskytovateľa internetových služieb (ISP).

Ak nie je súčasťou vašej pôvodnej objednávky externý USB modem alebo adaptér WLAN, môžete si ich zakúpiť na stránke **www.dell.com**.

#### **Nastavenie drôtového pripojenia**

- Ak používate telefonické pripojenie, pred nastavením internetového pripojenia pripojte najskôr telefonický kábel do voliteľného modemu alebo do telefonickej zásuvky na stene.
- Ak používate pripojenie cez DSL alebo káblový/satelitný modem, kontaktujte svojho ISP alebo mobilného telefónneho operátora, ktorí vám poskytnú informácie k inštalácii.

Nastavenie drôtového internetového pripojenia dokončíte podľa pokynov v časti "Nastavenie vášho internetového pripojenia" na strane [16](#page-17-0).

#### <span id="page-17-1"></span>**Nastavenie bezdrôtového spojenia**

**24 POZNÁMKA:** Na nastavenie bezdrôtového smerovača si pozrite dokumentáciu, ktorá bola dodaná s vaším smerovačom.

Predtým ako budete môcť bezdrôtové internetové pripojenie používať, musíte pripojiť bezdrôtový smerovač.

Na nastavenie pripojenia k bezdrôtovému smerovaču:

Windows Vista<sup>®</sup>

- **1.** Uložte a zatvorte všetky otvorené súbory a ukončite všetky otvorené programy.
- **2.** Kliknite na položku **Štart** → **Pripojiť k**.
- **3.** Pri inštalácii sa riaďte pokynmi na obrazovke.

#### Windows® 7

- **1.** Uložte a zatvorte všetky otvorené súbory a ukončite všetky otvorené programy.
- **2.** Kliknite na **Štart** → **Ovládací panel**.
- **3.** Do políčka vyhľadávania napíšte network (sieť) a potom kliknite na tlačidlo **Centrum sietí**→ **Pripojenie na sieť**.
- **4.** Pri inštalácii sa riaďte pokynmi na obrazovke.

#### <span id="page-17-0"></span>**Nastavenie internetového pripojenia**

ISP a ponuky ISP sa v rôznych krajinách líšia. Ponuky vo vašej krajine vám poskytne váš ISP.

Ak sa nemôžete pripojiť na Internet, ale v minulosti ste sa úspešne pripojili, ISP môže mať výpadok služby. Obráťte sa na svojho ISP a skontrolujte stav služby alebo sa pokúste o spojenie neskôr.

Pripravte si informácie od vášho ISP. Ak nemáte ISP, sprievodca **Pripojenie na Internet** vám pomôže nejakého získať.

Nastavenie internetového pripojenia:

Windows Vista

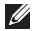

- **POZNÁMKA:** Nasledujúce pokyny sa týkajú predvoleného vzhľadu Windows, takže nemusia byť aplikovateľné, ak nastavíte na vašom počítači Dell™ vzhľad Windows Classic.
- **1.** Uložte a zatvorte všetky otvorené súbory a ukončite všetky otvorené programy.
- **2.** Kliknite na **Štart** → **Ovládací panel**.
- **3.** Do vyhľadávacieho políčka napíšte network (sieť) a potom kliknite na tlačidlo **Centrum sietí**→ **Set up a connection or network** (Nastaviť pripojenie alebo sieť)→ **Pripojenie na Internet**.

Zobrazí sa okno **Pripojenie na Internet**.

- **POZNÁMKA:** Ak neviete, aký typ pripojenia máte zvoliť, kliknite na **Pomôž mi vybrať** alebo sa obráťte na vášho ISP.
- **4.** Na dokončenie inštalácie sa riaďte pokynmi na obrazovke a použite inštalačné informácie poskytnuté vaším ISP.

#### Windows 7

- **1.** Uložte a zatvorte všetky otvorené súbory a ukončite všetky otvorené programy.
- **2.** Kliknite na **Štart** → **Ovládací panel**.
- **3.** Do vyhľadávacieho políčka napíšte network (sieť) a potom kliknite na tlačidlo **Centrum sietí**→ **Set up a new connection or network** (Nastaviť nové pripojenie alebo sieť)→ **Pripojenie na Internet**. Zobrazí sa okno **Pripojenie na Internet**.
- *POZNÁMKA: Ak neviete, aký typ pripojenia* máte zvoliť, kliknite na **Pomôž mi vybrať** alebo sa obráťte na vášho ISP.
- **4.** Na dokončenie inštalácie sa riaďte pokynmi na obrazovke a použite inštalačné informácie poskytnuté vaším ISP.

# <span id="page-19-0"></span>**Používanie vášho počítača Inspiron**

Táto časť poskytuje informácie o funkciách dostupných na vašom počítači Inspiron™

# **Funkcie predného panela**

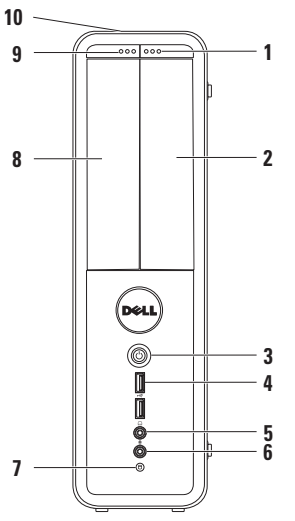

- **1 Jednotka FlexBay tlačidlo vysunutia** Pri stlačení otvára kryt jednotky Flexbay.
- **2 Zásuvka FlexBay** môže podporovať voliteľnú čítačku kariet alebo doplnkový pevný disk.
- **3 Hlavný vypínač** Pri stlačení zapne alebo vypne počítač. Svetlo v strede tohto tlačidla indikuje stav zapnutia.

**POZNÁMKA**: Informácie o problémoch napájania nájdete v časti "Problémy napájania" na strane [29](#page-30-1).

**4 USB 2.0 konektory (2)** – Pripája USB zariadenia, ktoré sú pripojené príležitostne, napr. pamäťové kľúče, digitálne kamery a MP3 prehrávače.

**5 Konektor pre slúchadlá** – Pripája slúchadlá.

**POZNÁMKA:** Na pripojenie napájaných reproduktorov alebo zvukového systému použite konektory audio na zadnej strane počítača.

- **6 Konektor mikrofónu alebo line-in** – Pripája mikrofón pre hlas alebo audio kábel na zvukový vstup.
- **7 Svetlo aktivity pevného disku** Zapne sa, keď počítač načítava alebo zapisuje údaje. Blikajúce biele svetlo indikuje ‑aktivitu pevného disku.
	- **VAROVANIE: Aby ste predišli strate údajov, počítač nikdy nevypínajte, keď bliká svetlo aktivity pevného disku.**
- **8 Optická jednotka** Prehráva alebo nahráva CD, DVD a Blu‑ray disky (voliteľné). Zabezpečte, aby pri vkladaní disku do zásuvky optickej jednotky smerovala strana pre tlač alebo zápis smerom od zásuvky.
- **9 Tlačidlo vysunutia optickej jednotky** Pri stlačení vysunie zásuvku optickej mechaniky.
- **10 Servisná visačka a kód expresného servisu (umiestnené na vrchnej časti krytu smerom dozadu)** – Pomáha identifikovať váš počítač, keď spustíte webovú stránku technickej podpory Dell alebo zavoláte technickú podporu.

### <span id="page-21-1"></span><span id="page-21-0"></span>**Funkcie zadného panela**

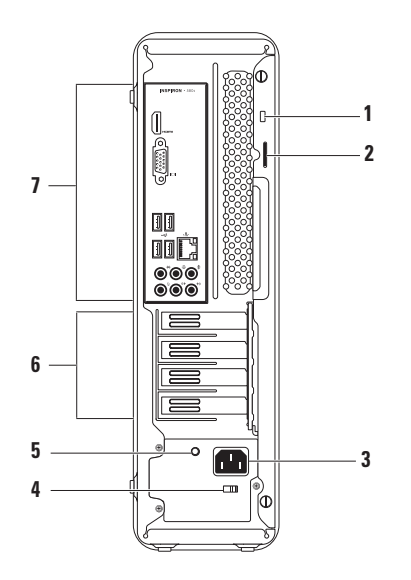

- **1 Otvor na bezpečnostný kábel** Pripája komerčne dostupné zariadenie proti krádeži k počítaču.
- **2 Krúžky na visací zámok** umožňujú upevnenie štandardného visacieho zámku, aby sa zabránilo neoprávnenému vniknutiu dovnútra počítača.
- **3 Konektor napájania** Pripája elektrický kábel. Vzhľad tohto konektora sa môže líšiť.
- **4 Prepínač napätia** umožňuje voliť napätie v závislosti od regiónu.

**5 Kontrolka napájacieho zdroja** – indikuje dostupnosť energie na napájacom zdroji.

**POZNÁMKA:** Kontrolka napájacieho zdroja nemusí byť dostupná na všetkých počítačoch.

- **6 Zásuvky rozširujúcich kariet** Poskytujú prístup ku konektorom na ktorejkoľvek nainštalovanej karte PCI a PCI express.
- **7 Konektory zadného panela** Pripája USB, audio a ostatné zariadenie k príslušným konektorom.

# <span id="page-23-0"></span>**Konektory zadného panela**

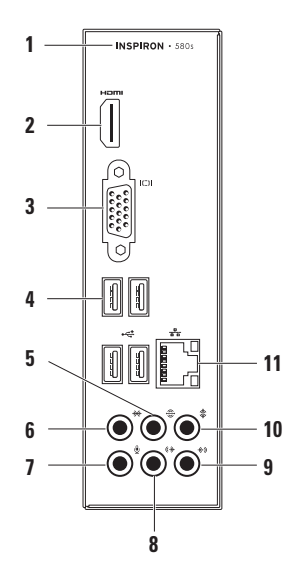

- **1** Číslo modelu vášho počítača.
- **<sup>2</sup> Konektor HDMI** pripája TV pre 5.1 audio aj video signály.

**POZNÁMKA**: Keď sa používa s monitorom, bude sa načítavať len video signál.

- **<sup>3</sup> Konektor VGA** pripája displej.
- **<sup>4</sup> USB 2.0 konektory (4)** pripája USB zariadenia, napr. myš, tlačiareň, klávesnicu, externý disk, alebo MP3 prehrávač.
- **<sup>5</sup> Konektor zadných reproduktorov (ľavý/pravý) pre priestorový zvuk** – pripája zadné reproduktory (ľavý/pravý) pre priestorový zvuk.
- **<sup>6</sup> Konektor bočných reproduktorov (ľavý/pravý) pre priestorový zvuk** – pripája bočné reproduktory (ľavý/pravý) pre priestorový zvuk.
- **<sup>7</sup> Konektor mikrofónu** Pripája mikrofón pre hlas alebo zvukový vstup do zvukového alebo telefonického programu.
- **<sup>8</sup> Predný (ľavý/pravý) konektor výstupu** – Pripája predné reproduktory (ľavý/pravý).
- **<sup>9</sup> Konektor vstupu** Pripája nahrávacie alebo prehrávacie zariadenia, napr. mikrofón, kazetový prehrávač, CD prehrávač alebo videoprehrávač.
- **<sup>10</sup> Stredový konektor/konektor pre basový reproduktor** – pripája stredový reproduktor alebo basový reproduktor.
- **<sup>11</sup> Konektor <sup>a</sup> svetlo siete** pripája váš počítač k sieti alebo širokopásmovému zariadeniu, ak používate káblovú sieť. Dve kontrolky vedľa konektora označujú stav a aktivitu káblového sieťového pripojenia.

## <span id="page-25-0"></span>**Softvérové funkcie**

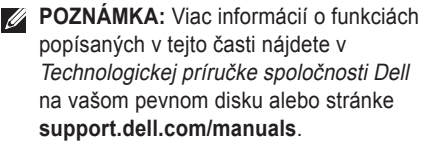

#### **Produktivita a komunikácia**

Váš počítač môžete využívať na vytváranie prezentácií, brožúr, pohľadníc, letákov a tabuliek. Môžete tiež upravovať a prezerať si digitálne fotografie a obrazy. Pozrite si objednávku, kde je uvedený softvér, ktorý je na vašom počítači nainštalovaný.

Po pripojení na Internet, máte prístup k webovým stránkam, môžete si vytvoriť e–mailové konto, môžete nahrávať alebo sťahovať súbory.

#### **Zábava a multimédiá**

Váš počítač môžete používať na sledovanie videa, hranie hier, vytváranie vlastných CD a počúvanie hudby a rádiových staníc.

Môžete si stiahnuť alebo skopírovať obrazové a video súbory z prenosných zariadení, napr. digitálnych kamier a mobilných telefónov. Voliteľné softvérové aplikácie vám umožňujú organizovať a vytvárať hudobné a video súbory, ktoré možno nahrať na disk, uložiť na prenosné produkty, napr. MP3 prehrávače a zariadenia handheld alebo ich prehrávať a prezerať priamo na pripojenom TV, projektore a zariadení domáceho kina.

# <span id="page-26-0"></span>**Dell Dock**

Dell Dock je skupina ikon, ktoré poskytujú jednoduchý prístup do často používaných aplikácií, súborov a adresárov. Váš Dock si môžete upraviť:

- pridaním alebo odstránením ikon
- zoskupením príbuzných ikon do kategórií
- zmenou farby a umiestnenia aplikácie Dock
- zmenou správania ikon

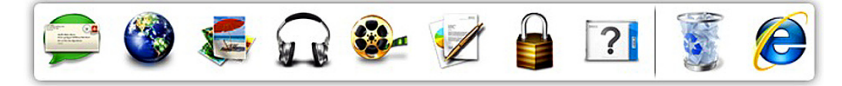

#### **Pridanie kategórie**

- **1.** Kliknite pravým tlačidlom myši na Dock, kliknite na **Add** (Pridať)→ **Category** (Kategória). Zobrazí sa okno **pridávania/upravovania kategórie**.
- **2.** Do políčka **Title** (Názov) zadajte názov kategórie.
- **3.** V okne **Select an image** (Zvoliť obrázok) **zvoľte ikonu**.
- **4.** Kliknite na tlačidlo **Uložiť**.

#### **Pridanie ikony**

Preneste ikonu na Dock alebo do kategórie.

#### **Odstránenie kategórie alebo ikony**

- **1.** Kliknite pravým tlačidlom na kategóriu alebo ikonu v aplikácii Dock a kliknite na **Delete shortcut** (Odstrániť odkaz) alebo **Delete category** (Odstrániť kategóriu).
- **2.** Postupujte podľa pokynov na obrazovke.

#### **Personalizácia aplikácie Dock**

- **1.** Kliknite pravým tlačidlom myši na Dock a kliknite na **Advanced Setting...** (Rozšírené nastavenia...).
- **2.** Vyberte želanú možnosť personalizácie aplikácie Dock.

# <span id="page-27-0"></span>**Zálohovanie pomocou Dell DataSafe Online Backup**

- **POZNÁMKA:** Zálohovanie pomocou Dell DataSafe Online nemusí byť dostupné vo všetkých regiónoch.
- **22 POZNÁMKA:** Pre rýchle nahrávanie alebo sťahovanie sa odporúča širokopásmové pripojenie.

Zálohovanie pomocou Dell DataSafe Online je automatická služba zálohovania a obnovovania, ktorá pomáha chrániť vaše údaje a iné dôležité súbory pred závažnými incidentmi ako je krádež, požiar alebo prírodné katastrofy. Prístup do tejto služby získate online cez váš počítač pomocou účtu chráneného heslom.

Ďalšie informácie nájdete na stránke **delldatasafe.com**.

Ak chcete naplánovať postupy zálohovania:

- **1.** Kliknite dvakrát na ikonu Dell DataSafe Online na paneli úloh.
- **2.** Postupujte podľa pokynov, ktoré sa zobrazujú na obrazovke.

# <span id="page-28-0"></span>**Riešenie problémov**

Táto časť poskytuje informácie o riešení problémov vášho počítača. Ak nedokážete vyriešiť problém pomocou nasledujúcich pokynov, pozrite si časť "Používanie nástrojov podpory" na strane [34](#page-35-1) alebo "Kontaktovanie spoločnosti Dell" na strane [57](#page-58-1).

# **Zvukové kódy**

Ak existujú nejaké chyby alebo problémy, pri spustení môže počítač niekoľkokrát pípnuť. Tieto signály, nazývané zvukové kódy, identifikujú problémy. Zapíšte si zvukový kód a kontaktujte spoločnosť Dell (pozri časť "Kontaktovanie spoločnosti Dell" na strane [57](#page-58-1)).

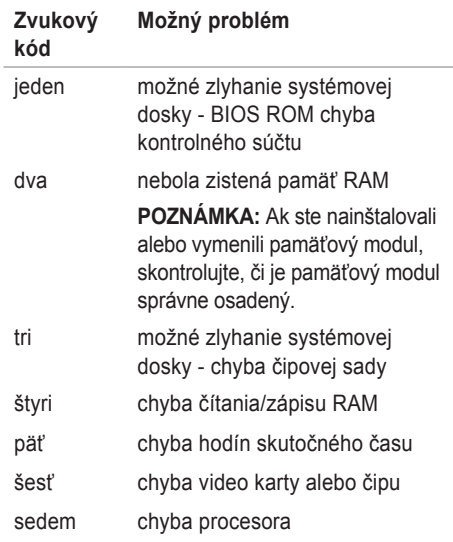

# <span id="page-29-0"></span>**Problémy siete**

#### **Bezdrôtové spojenia**

**Ak sa stratí sieťové pripojenie** – Bezdrôtový smerovač je offline alebo na počítači bolo zrušené bezdrôtové pripojenie.

- Skontrolujte bezdrôtový smerovač a overte si, či je zapnutý a pripojený k dátovému zdroju (káblový modem alebo sieťový rozbočovač).
- Znovu nastavte pripojenie k bezdrôtovému smerovaču (pozrite si časť "Nastavenie bezdrôtového pripojenia" na strane [16](#page-17-1)).

#### **Káblové spojenie**

#### **Ak sa stratí sieťové pripojenie** —

- Skontrolujte kábel a ubezpečte sa, že je zasunutý a nepoškodený.
- Skontrolujte stav indikátora integrity pripojenia.

Svetlo indikácie spojenia na konektore integrovanej siete overuje, že vaše spojenie funguje a poskytuje informáciu o stave:

- Vyp. Počítač nedokázal rozpoznať fyzické pripojenie k sieti.
- Svieti zelená Medzi sieťou 10/100-Mb/s a počítačom existuje dobré spojenie.
- Svieti oranžová Medzi sieťou 1000-Mb/s a počítačom existuje dobré spojenie.
- *POZNÁMKA:* Svetlo integrity spojenia na sieťovom konektore je určené len pre drôtové káblové pripojenie. Svetlo integrity spojenia neposkytuje informáciu o stave bezdrôtového pripojenia.

Ak problém pretrváva, kontaktujte sieťového administrátora.

# <span id="page-30-1"></span><span id="page-30-0"></span>**Problémy s napájaním**

**Ak je svetlo napájania vypnuté** – Počítač je v režime dlhodobého spánku, je vypnutý, alebo nedostáva elektrickú energiu.

- Stlačte hlavný vypínač a obnovte normálnu prevádzku.
- Elektrický kábel znovu zapojte do konektora napájania na počítači a elektrickej zásuvky.
- Ak je počítač pripojený do viaczásuvkovej prepäťovej ochrany, presvedčte sa, že viaczásuvková prepäťová ochrana je zasunutá do elektrickej siete a je zapnutá. Skúste tiež vynechať ochranné napäťové zariadenia, viaczásuvkové rozvodky a predlžovacie káble, aby ste si overili, či sa počítač správne zapne.
- Pripojením iného zariadenia, napr. lampy, sa presvedčte, že elektrická zásuvka riadne funguje.
- Overte, či svieti svetlo indikácie napájania umiestnené na zadnej strane počítača. Ak svetlo nesvieti, môže ísť o problém s napájaním alebo elektrickým káblom.
- Ak problém pretrváva, obráťte sa na spoločnosť Dell (pozrite si časť "Kontaktovanie spoločnosti Dell" na strane [57](#page-58-1)).

**Ak svetlo napájania svieti na bielo a počítač neodpovedá** – Je možné, že displej nie je pripojený alebo napájaný.

- Overte si, že je displej správne pripojený a potom ho vypnite a potom znovu zapnite.
- Ak problém pretrváva, obráťte sa na spoločnosť Dell (pozrite si časť "Kontaktovanie spoločnosti Dell" na strane [57](#page-58-1)).

#### **Ak svetlo výkonu svieti nepretržite nažlto** –

- Počítač je v režime spánku alebo v pohotovostnom režime. Stlačte ktorýkoľvek kláves na klávesnici, pohnite myšou, alebo stlačte hlavný vypínač, čím zapnete normálnu prevádzku.
- Môže ísť o problém systémovej dosky alebo napájania. Pomoc vám poskytne Dell (pozrite si časť "Kontaktovanie spoločnosti Dell" na strane [57](#page-58-1)).

#### **Ak kontrolka napájania bliká žltým svetlom** –

môže ísť o problém so systémovou doskou.

Pomoc vám poskytne Dell (pozrite si časť "Kontaktovanie spoločnosti Dell" na strane [57](#page-58-1)). **Ak dôjde k interferencii, ktorá ruší prijímanie počítača** – Neželaný signál vytvára rušenie prerušovaním alebo blokovaním iných signálov. Niektoré možné príčiny rušenia sú:

- Predlžovacie elektrické káble, predlžovacie káble klávesnice a myši.
- Na viaczásuvkovú rozvodku je pripojených príliš veľa zariadení.
- Na tú istú elektrickú zásuvku je pripojených niekoľko viaczásuvkových rozvodiek.

# <span id="page-32-0"></span>**Problémy pamäte**

#### **Ak dostanete správu o nedostatku pamäte** –

- Uložte a zatvorte všetky otvorené súbory a ukončite všetky otvorené programy, ktoré nepoužívate, a zistite, či to vyrieši problém.
- Pozrite si dokumentáciu k softvéru, aby ste zistili minimálne požiadavky na pamäť. Ak je to potrebné, nainštalujte doplnkovú pamäť (pozri v Servisnej príručke na stránke **support.dell.com/manuals**).
- Znovu osaďte pamäťové modul(y) do konektora(ov) (pozrite si Servisnú príručku na adrese **support.dell.com/manuals**.)
- Ak problém pretrváva, obráťte sa na spoločnosť Dell (pozrite si časť "Kontaktovanie spoločnosti Dell" na strane [57](#page-58-1)).

#### **Ak máte iné problémy s pamäťou** –

- Postupujte podľa pokynov na inštaláciu pamäte (pozrite si Servisnú príručku na stránke **support.dell.com/manuals**).
- Skontrolujte, či je pamäťový modul kompatibilný s počítačom. Váš počítač podporuje pamäť DDR3. Viac informácií o type pamäte, ktorú podporuje váš počítač, nájdete v časti "Základné špecifikácie" na strane [60](#page-61-1).
- .Spustite Dell Diagnostics (pozri časť "Diagnostika Dell" na strane [38](#page-39-1)).
- Ak problém pretrváva, obráťte sa na spoločnosť Dell (pozrite si časť "Kontaktovanie spoločnosti Dell" na strane [57](#page-58-1)).

# <span id="page-33-0"></span>**Zablokovania a problémy so softvérom**

**Ak sa počítač nespustí** – Ubezpečte sa, že napájací kábel je pevne pripojený k počítaču a elektrickej zásuvke.

**Ak program prestáva odpovedať** – Ukončite program:

- **1.** Stlačte naraz klávesy <Ctrl><Shift><Esc>.
- **2.** Kliknite na **Aplikácie**.
- **3.** Vyberte program, ktorý neodpovedá.
- **4.** Kliknite na **Ukončiť úlohu**.

**Ak program opakovane padá** – Pozrite si dokumentáciu k softvéru. Podľa potreby odinštalujte a znovu nainštalujte program.

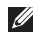

*POZNÁMKA: Pokyny k inštalácii softvéru* sa zvyčajne nachádzajú v dokumentácii k softvéru alebo na CD.

**Ak počítač prestane odpovedať alebo sa zobrazí modrá obrazovka** –

#### **VAROVANIE: Ak nedokážete vykonať vypnutie operačného systému, môžete stratiť údaje.**

Ak nedostanete odpoveď po stlačení klávesu na klávesnici alebo po pohnutí myšou, stlačte a podržte hlavný vypínač minimálne 8 až 10 sekúnd, kým sa počítač nevypne. Potom znovu zapnite počítač.

**Ak je program určený pre starší operačný systém Microsoft® Windows®** – Spustite Sprievodcu kompatibilitou programu. Sprievodca kompatibilitou programu nakonfiguruje program, aby fungoval v podobnom prostredí ako staršia verzia operačného systému Microsoft® Windows®.

#### Windows Vista®

- **1.** Kliknite na **Štart** → **Ovládací panel** → **Programy**→ **S touto verziou Windows používajte starší program**.
- **2.** Na uvítacej obrazovke kliknite na položku **Ďalej**.
- **3.** Postupujte podľa pokynov na obrazovke.

Windows® 7

- **1.** Kliknite na **Štart** → **Ovládací panel**→ **Programy**→ **Spustiť programy vytvorené pre predchádzajúce verzie systému Windows**.
- **2.** Na uvítacej obrazovke kliknite na položku **Ďalej**.
- **3.** Postupujte podľa pokynov na obrazovke.

#### **Ak máte iné problémy so softvérom** –

- Okamžite zálohujte súbory.
- Použite antivírusový program a skontrolujte ním pevný disk alebo CD disky.
- Uložte a zatvorte všetky otvorené súbory alebo programy a vypnite počítač cez ponuku **Štart** .
- Informácie o odstraňovaní problémov nájdete v dokumentácii k softvéru alebo kontaktujte výrobcu softvéru:
	- Ubezpečte sa, že je program kompatibilný s operačným systémom nainštalovaným na vašom počítači.
	- Ubezpečte sa, že počítač spĺňa minimálne hardvérové požiadavky, ktoré sú potrebné na spustenie softvéru. Informácie nájdete v dokumentácii k softvéru.
	- Overte si, či je program správne nainštalovaný a nakonfigurovaný.
	- Overte si, či nie sú ovládače zariadenia v konflikte s programom.
	- Podľa potreby odinštalujte a znovu nainštalujte program.

# <span id="page-35-1"></span><span id="page-35-0"></span>**Používanie nástrojov podpory**

# **Centrum technickej podpory spoločnosti Dell**

Centrum technickej podpory spoločnosti Dell vám pomôže nájsť služby, technickú podporu a informácie o systéme, ktoré potrebujete.

Aplikáciu spustíte kliknutím na ikonu paneli úloh.

Domovská stránka **Centra technickej podpory spoločnosti Dell** zobrazuje informácie o čísle modelu počítača, servisnej visačke, expresnom servisnom kóde a kontakt na servis.

Domovská stránka tiež poskytuje prepojenia na prístup k častiam:

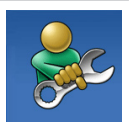

**Pomôž si sám** (Odstraňovanie problémov, Bezpečnosť, Výkon systému, Sieť/Internet, Zálohovanie/obnovenie a operačný systém Windows)

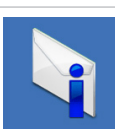

**Upozornenia** (upozornenia technickej podpory týkajúce sa vášho počítača)

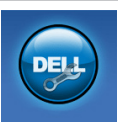

### **Pomoc od spoločnosti Dell**

(Technická podpora pomocou systému DellConnect™, zákaznícke služby, školenia a kurzy, How-To Help with Solution Station™ a Online Scan s PC CheckUp)

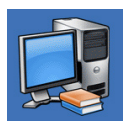

#### **O vašom systéme** (dokumentácia k systému, informácie o záruke, informácie o systéme, aktualizácie a doplnky)

Viac informácií o **Centre technickej podpory spoločnosti Dell** a dostupných podporných nástrojoch nájdete na karte **Služby** na stránke **support.dell.com**.
# <span id="page-36-1"></span><span id="page-36-0"></span>**Moje prevzaté súbory Dell**

*POZNÁMKA:* Služba Moje prevzaté súbory Dell nemusí byť dostupná vo všetkých regiónoch.

Niektorý softvér predinštalovaný na vašom novom počítači neobsahuje záložné CD alebo DVD. Tento softvér je dostupný na stránke Moje prevzaté súbory Dell. Z tejto webovej stránky si môžete prevziať dostupný softvér na opätovnú inštaláciu alebo na vytvorenie záložného média.

Na zaregistrovanie a používanie stránky Moje prevzaté súbory Dell:

- **1.** prejdite na **downloadstore.dell.com/media**.
- **2.** Riaďte sa pokynmi na obrazovke a zaregistrujte sa a stiahnite si softvér.
- **3.** Preinštalujte softvér alebo si vytvorte záložný nosič na použitie v budúcnosti.

# **Systémové hlásenia**

Ak má váš počítač problém alebo chybu, môže zobrazovať systémové hlásenie, ktoré vám pomôže identifikovať príčinu a činnosť, ktorú treba vykonať, aby ste problém vyriešili.

*POZNÁMKA: Ak hlásenie, ktoré ste* dostali, nie je uvedené medzi nasledujúcimi príkladmi, pozrite si buď dokumentáciu k operačnému systému, alebo programu, ktorý bežal, keď sa zobrazilo hlásenie. Alternatívne si tiež môžete pozrieť Technologickú príručku spoločnosti Dell na vašom pevnom disku alebo na stránke **support.dell.com** alebo si pozrite časť "Kontaktovanie spoločnosti Dell" na strane [57](#page-58-0), kde nájdete pomoc.

**Výstraha! Previous attempts at booting this system have failed at checkpoint [nnnn] (Predchádzajúce pokusy zaviesť systém zlyhali na kontrolnom bode [nnnn]). Zaznačte si tento kontrolný bod a obráťte sa na technickú podporu spoločnosti Dell** – Počítač nedokončil proces zavádzania trikrát za sebou pre tú istú chybu. Pomoc vám poskytne Dell (pozrite si časť "Kontaktovanie spoločnosti Dell" na strane [57](#page-58-0)).

**CMOS checksum error** (Chyba kontrolného súčtu CMOS) – Možné zlyhanie syst. dosky alebo nízky stav gombíkovej batérie. Batériu je potrebné vymeniť. Pozri Servisnú príručku na webovej stránke **support.dell.com/manuals** alebo kontaktujte spoločnosť Dell (pozri časť "Kontaktovanie spoločnosti Dell" na strane [57](#page-58-0)), ktorá vám poskytne pomoc.

**CPU fan failure** (Chyba ventilátora CPU) – Ventilátor CPU zlyhal. Ventilátor CPU je potrebné vymeniť. Pozrite si Servisnú príručku na adrese **support.dell.com/manuals**.

**System fan failure** (Zlyhanie ventilátora systému) – Zlyhal ventilátor systému. Ventilátor systému je potrebné vymeniť. Pozrite si Servisnú príručku na adrese **support.dell.com/manuals**.

**Hard-disk drive failure** (Zlyhanie pevného disku) – Možné zlyhanie pevného disku počas HDD POST. Pomoc vám poskytne Dell (pozrite si časť "Kontaktovanie spoločnosti Dell" na strane [57](#page-58-0)).

**Hard-disk drive read failure** (Chyba čítania z pevného disku) – Možné zlyhanie pevného ‑disku počas testu zavádzania HDD. Pomoc vám poskytne Dell (pozrite si časť "Kontaktovanie spoločnosti Dell" na strane [57](#page-58-0)).

**Zlyhanie klávesnice** – Vymeňte klávesnicu alebo skontrolujte, či nie je uvoľnený kábel.

**No boot device available** (Nie je k dispozícii žiadne zavádzacie zariadenie) – Na pevnom disku sa nenachádza žiadna zavádzateľná partícia, je uvoľnený kábel pevného disku alebo neexistuje žiadne zavádzacie zariadenie.

- Ak je vaším zavádzacím zariadením pevný disk, presvedčte sa, že káble sú riadne pripojené a disk je správne nainštalovaný a naformátovaný ako zavádzacie zariadenie.
- Vstúpte do nastavenia systému a skontrolujte, či je zavádzacia sekvencia správne zadefinovaná. Pozrite si Servisnú príručku na adrese **support.dell.com/manuals**.

**No timer tick interrupt** (Žiadne prerušenie časovača) – Čip na systémovej doske nemusí správne fungovať alebo je chyba v systémovej doske. Pozri Servisnú príručku na webovej stránke **support.dell.com/manuals** alebo kontaktujte spoločnosť Dell (pozri časť "Kontaktovanie spoločnosti Dell" na strane [57](#page-58-0)), ktorá vám poskytne pomoc.

**USB over current error** (Chyba vyššieho prúdu USB) – Odpojte USB zariadenie. Vaše USB zariadenie potrebuje viac energie, aby mohlo správne fungovať. Na pripojenie USB zariadenia použite externý energetický zdroj, alebo ak má vaše zariadenie dva USB káble, oba ich pripojte. **POZNÁMKA - SAMOMONITOROVACÍ SYSTÉM pevného disku oznámil, že parameter prekročil bežný pracovný rozsah. Dell vám odporúča pravidelne zálohovať vaše dáta. Parameter mimo rozsahu môže, ale nemusí, indikovať možný problém** s pevným diskom – Chyba S.M.A.R.T, možná chyba pevného disku. Pomoc vám poskytne Dell (pozrite si časť "Kontaktovanie spoločnosti Dell" na strane [57](#page-58-0)).

# <span id="page-39-1"></span>**Poradca pri problémoch s hardvérom**

Ak zariadenie nebolo detegované počas nastavenia operačného systému alebo je detegované, ale nesprávne nakonfigurované, môžete nekompatibilitu riešiť pomocou **Poradcu pri problémoch s hardvérom**.

Ako spustiť Poradcu pri problémoch s hardvérom:

- **1.** Kliknite na **Štart** → **Pomoc a podpora**.
- **2.** Do poľa vyhľadávania problému vpíšte hardware troubleshooter a stlačením <Enter> spustíte vyhľadávanie.
- **3.** Vo výsledkoch vyhľadávania vyberte možnosť, ktorá najlepšie opisuje váš problém a pokračujte pri riešení problému podľa zostávajúcich krokov.

# <span id="page-39-0"></span>**Diagnostika Dell**

Ak budete mať s počítačom nejaký problém, skôr než sa obrátite na firmu Dell so žiadosťou o technickú pomoc, vykonajte kontroly podľa časti Mrznutie systému a problémy so softvérom na strane [32](#page-33-0) a spustite program Dell Diagnostics.

Odporúčame si tieto pokyny pred začatím vytlačiť.

- *POZNÁMKA: Aplikácia Dell Diagnostics* funguje len na počítačoch Dell.
- *POZNÁMKA: CD disk Drivers and Utilities* nemusí tvoriť súčasť dodávky vášho počítača.

Presvedčite sa, či sa zariadenie, ktoré chcete testovať, objaví v programe nastavenia systému a je aktívne. Počas POST (zapnutia pri samostatnom teste) stlačte <F2> a spustite pomôcku nastavenia systému (BIOS).

Z pevného disku alebo CD disku Drivers and Utilities spustite Dell Diagnostics.

### **Spustenie aplikácie Dell Diagnostics z pevného disku**

Program Dell Diagnostics je umiestnený na skrytej diagnostickej pomocnej partícii pevného disku.

- **ZA POZNÁMKA:** Ak váš počítač nedokáže zobraziť obraz na obrazovke, obráťte sa na spoločnosť Dell (pozrite si časť "Kontaktovanie spoločnosti Dell" na strane [57](#page-58-0)).
- **1.** Presvedčte sa, že počítač je pripojený do riadne fungujúcej elektrickej zásuvky.
- **2.** Zapnite alebo reštartujte počítač.
- **3.** Keď sa zobrazí logo DELL™, okamžite stlačte tlačidlo <F12>. V ponuke zavádzania zvoľte **Diagnostics** (Diagnostika) a stlačte <Enter>. Môže to spustiť vyhodnotenie systému pred zavedením (PSA) na vašom počítači.
- **POZNÁMKA:** Ak budete čakať príliš dlho a zobrazí sa logo operačného systému, čakajte až do zobrazenia pracovnej plochy Microsoft® Windows®; potom vypnite počítač a skúste to znova.

*POZNÁMKA: Ak sa zobrazí správa,* že nebola nájdená žiadna diagnostická pomocná partícia, spustite program Dell Diagnostics z CD disku Drivers and Utilities.

#### Ak je vyvolaná diagnostika PSA:

- a. PSA spustí testovanie.
- b. Ak sa diagnostika PSA skončí úspešne, zobrazí sa nasledujúca správa: "No problems have been found with this system so far. Do you want to run the remaining memory tests? This will take about 30 minutes or more. Do you want to continue? (Recommended)." (Na tomto systéme neboli zistené žiadne problémy. Chcete spustiť zvyšné pamäťové testy? Bude to trvať asi 30 minút alebo dlhšie. Chcete pokračovať? (Odporúča sa)).
- c. Ak máte problémy s pamäťou, stlačte <y>, v opačnom prípade stlačte <n>. Zobrazí sa nasledujúca správa: "Booting Dell Diagnostic Utility Partition. Press any key to continue." (Zavádzanie diagnostickej pomocnej partície Dell. Na pokračovanie stlačte ktorýkoľvek kláves).
- d. Stlačte niektorý kláves a prejdite do okna **Choose An Option** (Zvoliť možnosť).

Ak nie je vyvolaná diagnostika PSA:

Stlačte ktorýkoľvek kláves a spustite aplikáciu Dell Diagnostics z diagnostickej pomocnej partície na pevnom disku a prejdite do okna **Choose An Option** (Zvoliť možnosť).

- **4.** Zvoľte test, ktorý chcete spustiť.
- **5.** Ak sa v priebehu testu vyskytne problém, na obrazovke sa objaví hlásenie s kódom chyby a popisom problému. Chybový kód a popis problému si zapíšte a kontaktujte spoločnosť Dell (pozri časť "Kontaktovanie spoločnosti Dell" na strane [57](#page-58-0)).
- **POZNÁMKA:** Servisná visačka počítača sa zobrazuje vo vrchnej časti každej testovacej obrazovky. Servisná visačka vám pomáha identifikovať váš počítač, keď kontaktujete spoločnosť Dell.
- **6.** Po dokončení testov zatvorte testovaciu obrazovku a vráťte sa do okna **Choose An Option** (Zvoliť možnosť).
- **7.** Aplikáciu Dell Diagnostics ukončíte a počítač reštartujete kliknutím na položku **Exit** (Ukončiť).

#### **Spustenie aplikácie Dell Diagnostics z CD disku Drivers and Utilities**

- **POZNÁMKA:** CD disk Drivers and Utilities nemusí tvoriť súčasť dodávky vášho počítača.
- **1.** Vložte CD disk Drivers and Utilities.
- **2.** Vypnite a reštartujte počítač. Keď sa zobrazí logo DELL, okamžite stlačte tlačidlo <F12>.
- **24 POZNÁMKA:** Ak budete čakať príliš dlho a zobrazí sa logo operačného systému, čakajte až do zobrazenia pracovnej plochy Microsoft® Windows®; potom vypnite počítač a skúste to znova.
- **POZNÁMKA:** Nasledujúce kroky zmenia poradie zavádzania len jednorazovo. Počas nasledujúceho spustenia počítač zavádza systém podľa zariadení definovaných v nastavení systému.
- **3.** Keď sa zobrazí zoznam zavádzacích zariadení, zvýraznite **CD/DVD/CD-RW** a stlačte <Enter>.
- **4.** Zvoľte možnosť **Boot from CD-ROM** v ponuke, ktorá sa zobrazí, a stlačte <Enter>.
- **5.** Napíšte 1 a spustite tak ponuku CD a stlačte <Enter>, aby ste mohli pokračovať.
- **6.** Z očíslovaného zoznamu zvoľte **Run the 32 Bit Dell Diagnostics** (Spustiť 32 Bit Dell Diagnostics). Ak je v zozname uvedených niekoľko verzií, zvoľte tú, ktorá sa týka vášho počítača.
- **7.** Zvoľte test, ktorý chcete spustiť.
- **8.** Ak sa v priebehu testu vyskytne problém, na obrazovke sa objaví hlásenie s kódom chyby a popisom problému. Chybový kód a popis problému si zapíšte a kontaktujte spoločnosť Dell (pozri časť "Kontaktovanie spoločnosti Dell" na strane [57](#page-58-0)).

#### **Používanie nástrojov podpory**

- 
- **ZA POZNÁMKA:** Servisná visačka počítača sa zobrazuje vo vrchnej časti každej testovacej obrazovky. Servisná visačka vám pomáha identifikovať váš počítač, keď kontaktujete spoločnosť Dell.
- **9.** Po dokončení testov zatvorte testovaciu obrazovku a vráťte sa do okna **Choose An Option** (Zvoliť možnosť). Aplikáciu Dell Diagnostics ukončíte a počítač reštartujete kliknutím na položku **Exit** (Ukončiť).
- **10.** Aplikáciu Dell Diagnostics ukončíte a počítač reštartujete kliknutím na položku **Exit** (Ukončiť).
- 11. Vyberte disk Drivers and Utilities.

# <span id="page-44-0"></span>**Obnovenie vášho operačného systému**

Operačný systém na vašom počítači môžete obnoviť pomocou týchto možností:

**VAROVANIE: Použitie Dell Factory Image Restore alebo disku Operating System natrvalo zmaže všetky dátové súbory na vašom počítači. Ak je to možné, zálohujte si všetky dátové súbory pred použitím týchto možností.**

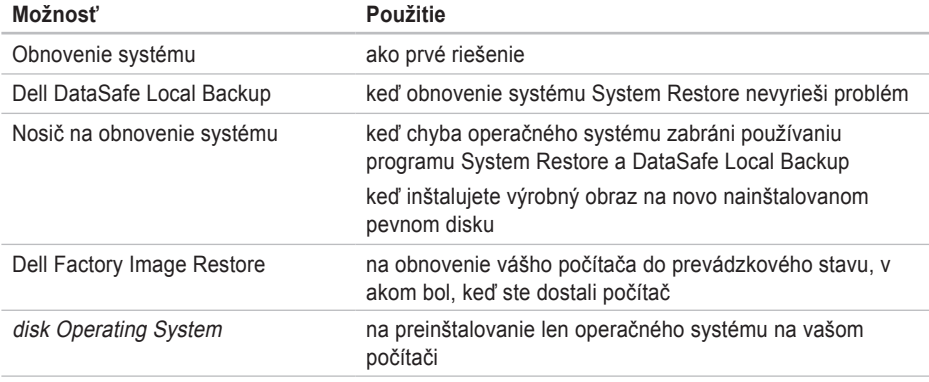

**POZNÁMKA:** Disk Operating System nemusí tvoriť súčasť dodávky vášho počítača.

# **Obnovenie systému**

Operačné systémy Microsoft® Windows® ponúkajú možnosť obnovenia systému pomocou nástoja System Restore, ktorý vráti váš počítač do predchádzajúceho prevádzkového stavu (bez vplyvu na dátové súbory), ak zmeny hardvéru, softvéru alebo iných nastavení systému dostali počítač do nežiaduceho prevádzkového stavu. Všetky zmeny, ktoré System Restore s počítačom vykoná, sú vratné.

**VAROVANIE: Dátové súbory pravidelne zálohujte. System Restore nesleduje dátové súbory ani ich neobnovuje.**

### **Začíname s programom System Restore**

**1.** Kliknite na **Štart** .

**2.** Do okna **Start Search** (Začať vyhľadávanie) napíšte System Restore a stlačte <Enter>.

- **ZA POZNÁMKA:** Malo by sa zobraziť okno **Kontrola používateľských kont**. Ak máte na počítači práva správcu, pokračujte stlačením tlačidla **Pokračovať**; v opačnom prípade kontaktujte správcu, aby ste mohli pokračovať v požadovanej činnosti.
- **3.** Kliknite na tlačidlo **Ďalej** a postupujte podľa pokynov na obrazovke.

V prípade, že by System Restore nedokázal vyriešiť problém, môžete odvolať ostatné obnovenie systému.

#### **Odvolanie posledného obnovenia systému**

- *POZNÁMKA: Pred odvolaním posledného* obnovenia systému, uložte a zatvorte všetky otvorené súbory a ukončite otvorené programy. Nenahradzujte, neotvárajte ani neodstraňujte žiadne súbory alebo programy, kým sa obnovenie systému neukončí.
- **1.** Kliknite na **Štart** .
- **2.** Do okna **Start Search** (Začať vyhľadávanie) napíšte System Restore a stlačte <Enter>.
- <span id="page-46-1"></span>**3.** Kliknite na **Undo my last restoration** (Zrušiť posledné obnovenie) a kliknite na **Ďalej**.
- **4.** Postupujte podľa pokynov na ďalších obrazovkách.

## <span id="page-46-0"></span>**Zálohovanie pomocou nástroja Dell DataSafe Local Backup**

**VAROVANIE: Použitie Dell DataSafe Local Backup natrvalo odstráni všetky programy alebo ovládače nainštalované po nadobudnutí počítača. Predtým ako použijete Dell DataSafe Local Backup, si pripravte záložný nosič aplikácií, ktoré si potrebujete nainštalovať na počítači. Program Dell DataSafe Local Backup použite len vtedy, ak problém s operačným systémom nedokázal odstrániť program System Restore.**

#### **VAROVANIE: Hoci je program Dell Datasafe Local Backup určený na ochranu dátových súborov na vašom počítači, odporúča sa pred použitím Dell DataSafe Local Backup dátové súbory zálohovať.**

- **POZNÁMKA:** Nástroj Dell DataSafe Local Backup nemusí byť dostupný vo všetkých regiónoch.
- **POZNÁMKA:** Ak na vašom počítači nie je dostupný súbor Dell DataSafe Local Backup, použite Dell Factory Image Restore (pozri "Dell Factory Image Restore" na strane [48](#page-49-0)) na obnovenie vášho operačného systému.

Dell DataSafe Local Backup môžete použiť na obnovu vášho pevného disku do operačného stavu, v akom bol v čase kúpy počítača a súčasné zachovanie dátových súborov.

Dell DataSafe Local Backup vám umožňuje:

- Zálohovať a obnoviť počítač do predchádzajúceho prevádzkového stavu
- Vytvoriť nosič na obnovenie systému

#### **Dell DataSafe Local Backup Basic**

Na obnovenie výrobného obrazu a súčasné zachovanie dátových súborov:

- **1.** Vypnite počítač.
- **2.** Odpojte všetky zariadenia (USB jednotku, tlačiareň atď.), ktoré sú pripojené k počítaču a odstráňte všetok novo pridaný interný hardvér.
- *POZNÁMKA:* Neodpájajte displej, klávesnicu, myš, ani elektrický kábel.
- **3.** Zapnite počítač.
- **4.** Keď sa zobrazí logo DELL™ stlačte niekoľkokrát <F8>, aby ste získali prístup do okna **Advanced Boot Options** (Rozšírené možnosti zavedenia systému).
- 

**POZNÁMKA:** Ak budete čakať príliš dlho a zobrazí sa logo operačného systému, čakajte až do zobrazenia pracovnej plochy Microsoft® Windows®; potom vypnite počítač a skúste to znova.

- **5.** Vyberte **Repair Your Computer** (Opraviť počítač).
- **6.** Zvoľte **Dell DataSafe Restore and Emergency Backup** z ponuky **System Recovery Options** (Možnosti obnovenia systému) a postupujte podľa pokynov na obrazovke.
- **POZNÁMKA:** Obnovovací proces môže trvať hodinu a dlhšie v závislosti od veľkosti obnovovaných údajov.
- **POZNÁMKA:** Ďalšie informácie nájdete v článku vedomostnej databázy 353560 na adrese **support.dell.com**.

#### **Inovácia na Dell DataSafe Local Backup Professional**

*<b>POZNÁMKA:* Dell DataSafe Local Backup Professional môže byť nainštalovaný na vašom počítači, ak ste si ho v čase kúpy objednali.

Dell DataSafe Local Backup Professional poskytuje dodatočné funkcie, ktoré vám umožňujú:

- Zálohovať a obnoviť váš počítač v závislosti od typu súborov
- Zálohovať súbory na miestne úložné zariadenie
- Naplánovať automatické zálohovania Inovácia na Dell DataSafe Local Backup Professional:
- **1.** Kliknite dvakrát na ikonu **Dell DataSafe** Local Backup na paneli úloh.
- **2.** Kliknite na tlačidlo **Upgrade Now!** (Inovovať teraz!).
- **3.** Pri inovácii sa riaďte pokynmi na obrazovke.

# <span id="page-48-0"></span>**Nosič na obnovenie systému System Recovery**

**VAROVANIE: Hoci je nosič na obnovenie systému určený na ochranu dátových súborov na vašom počítači, odporúča sa pred použitím nosiča na obnovenie systému dátové súbory zálohovať.**

Na vrátenie pevného disku do prevádzkového stavu, v akom bol v čase kúpy počítača a súčasné zachovanie dátových súborov v počítači, môžete použiť nosič na obnovenie systému, vytvorený pomocou Dell DataSafe Local Backup.

Nosič na obnovenie systému použite v týchto prípadoch:

- Chyba operačného systému zabraňuje použitiu možností obnovenia systému, ktoré sú nainštalované na vašom počítači.
- Chyba pevného disku, ktorá zabraňuje obnoveniu údajov.

<span id="page-49-1"></span>Na obnovenie výrobného obrazu vášho počítača pomocou nosiča na obnovenie systému:

- **1.** Vložte disk alebo USB kľúč na obnovenie systému a reštartujte počítač.
- **2.** Keď sa zobrazí logo DELL™, okamžite stlačte tlačidlo <F12>.
- *<b>POZNÁMKA:* Ak budete čakať príliš dlho a zobrazí sa logo operačného systému, čakajte až do zobrazenia pracovnej plochy Microsoft® Windows®; potom vypnite počítač a skúste to znova.
- **3.** Zvoľte príslušné zavádzacie zariadenie zo zoznamu a stlačte <Enter>.
- **4.** Pri dokončení obnovovacieho procesu sa riaďte pokynmi na obrazovke.

# <span id="page-49-0"></span>**Dell Factory Image Restore**

- **VAROVANIE: Použitím programu Dell Factory Image Restore natrvalo zmažete všetky údaje z pevného disku a odstránite programy a ovládače, ktoré boli do systému nainštalované po zakúpení počítača. Ak je to možné, zálohujte si všetky údaje pred použitím tejto možnosti. Program Dell Factory Image Restore použite len vtedy, ak problém s operačným systémom nedokázal odstrániť program System Restore.**
- **POZNÁMKA: Program Dell Factory Image** Restore nemusí byť v niektorých krajinách alebo na niektorých počítačoch k dispozícii.
- **POZNÁMKA:** Ak na vašom počítači nie je Dell Factory Image Restore dostupný, použite na obnovenie vášho operačného systému Dell DataSafe Local Backup (pozri "Dell DataSafe Local Backup" na strane [45](#page-46-0)).

Program Dell Factory Image Restore použite len ako poslednú možnosť obnovy vášho operačného systému. Tieto nastavenia obnovia pevný disk do stavu továrenského nastavenia. Všetky programy alebo súbory, ktoré ste pridali od zakúpenia vášho počítača (vrátane dátových súborov), sa natrvalo vymažú z pevného disku. Dátové súbory vrátane dokumentov, prezentácií, e-mailových správ, digitálnych fotiek, hudobných súborov atď. Ak je to možné, všetky dáta si pred použitím programu Factory Image Restore zálohuite.

### **Vykonanie obnovy pomocou nástroja Dell Factory Image Restore**

- **1.** Zapnite počítač.
- **2.** Keď sa zobrazí logo Dell, stlačte niekoľkokrát tlačidlo <F8>, aby ste získali prístup do okna **Advanced Boot Options** (Rozšírené možnosti zavedenia systému).
- *POZNÁMKA: Ak budete čakať príliš dlho* a zobrazí sa logo operačného systému, čakajte až do zobrazenia pracovnej plochy Microsoft® Windows®; potom vypnite počítač a skúste to znova.
- **3.** Vyberte **Repair Your Computer** (Opraviť počítač).

Zobrazí sa okno **System Recovery Options** (Možnosti obnovy systému).

**4.** Vyberte usporiadanie klávesnice a kliknite na **Next** (Ďalej).

- **5.** Prihláste sa ako lokálny používateľ, ak chcete získať prístup k nastaveniam obnovy. Prístup k príkazovému riadku získate vpísaním administrator do poľa **User name** (Meno používateľa) a kliknutím na **OK**.
- **6.** Kliknite na **Dell Factory Image Restore**. Zobrazí sa uvítacia obrazovka **Dell Factory Image Restore**.
- *POZNÁMKA:* V závislosti od konfigurácie vášho počítača sa môže od vás požadovať zvolenie **Dell Factory Tools** a potom **Dell Factory Image Restore**.
- **7.** Kliknite na **Next** (Ďalej). Zobrazí sa obrazovka **Confirm Data Deletion** (potvrdenie vymazania údajov).
- 
- **POZNÁMKA:** Ak nechcete pokračovať v programe Factory Image Restore, kliknite na **Cancel** (Zrušiť).

**8.** Začiarknite políčko, že chcete pokračovať v preformátovaní pevného disku a obnove softvéru systému na výrobné nastavenie a potom kliknite na **Next** (Ďalej).

Spustí sa proces obnovy, ktorý môže trvať päť a viac minút. Po obnove systému a predinštalovaných programov sa objaví správa o návrate systému do výrobného nastavenia.

**9.** Kliknite na **Finish** (Ukončiť) a reštartujte počítač.

# **Získanie pomoci**

Ak máte problém s počítačom, môžete vykonať nasledujúce kroky, aby ste zistili a odstránili problém:

- 1. Pozrite si časť "Riešenie problémov" na strane [27](#page-28-0), kde nájdete informácie a postupy, ktoré sa týkajú problému vášho počítača.
- **2.** Pozrite si časť "Diagnostika Dell" na strane [38](#page-39-0), kde nájdete postupy o tom, ako spustiť program Dell Diagnostics.
- **3.** Vyplňte "Diagnostický kontrolný zoznam" na strane [56](#page-57-0).
- **4.** Využite širokú škálu online služieb, ktoré sú dostupné na stránke **support.dell.com** a ktorá ponúka pomoc a postupy pri inštalácii a odstraňovaní problémov. Pozrite si "Online služby" na strane [53](#page-54-0), kde nájdete rozšírený zoznam online technickej podpory Dell.
- **5.** Ak predchádzajúce kroky nepomohli vyriešiť problém, pozrite si časť "Kontaktovanie spoločnosti Dell" na strane [57](#page-58-0).
- **ZA POZNÁMKA:** Technickú podporu Dell zavolajte z telefónu v blízkosti počítača, aby vám mohol pracovník podpory pomôcť pri potrebných postupoch.
- **ZA POZNÁMKA:** V niektorých krajinách nie je expresný servisný kód Dell k dispozícii.

Po výzve automatického telefónneho systému Dell zadajte expresný servisný kód, ktorým budete presmerovaný priamo k príslušnému pracovníkovi technickej podpory. Ak nemáte expresný servisný kód, otvorte adresár **Dell Accessories**, kliknite dvakrát na ikonu **expresného servisného kódu** a postupujte podľa pokynov.

**POZNÁMKA:** Niektoré z nasledujúcich služieb nie sú vždy k dispozícii na všetkých miestach mimo kontinentálneho územia USA. O dostupnosti sa môžete telefonicky informovať u zástupcu spoločnosti Dell.

# <span id="page-53-0"></span>**Technická podpora a zákaznícke služby**

Služba technickej podpory spoločnosti Dell poskytuje odpovede na otázky týkajúce sa hardvéru Dell. Náš personál technickej podpory používa počítačové diagnostické riešenia na poskytovanie rýchlych a správnych odpovedí.

Ak chcete kontaktovať technickú podporu spoločnosti Dell, pozrite si časť "Predtým než zavoláte" na strane [56](#page-57-1) a potom si pozrite kontaktné informácie pre váš región alebo prejdite na stránku **support.dell.com**.

# **DellConnect**

DellConnect™ je jednoduchý online prístupový nástroj, ktorý umožňuje pracovníkovi servisu a podpory Dell získať prístup do vášho počítača cez širokopásmové pripojenie, diagnostikovať problém a opraviť ho pod vaším dozorom. Viac informácií nájdete na stránke **support.dell.com/dellconnect**.

# <span id="page-54-1"></span><span id="page-54-0"></span>**Online služby**

O produktoch a službách Dell sa môžete dozvedieť viac na nasledujúcich webových stránkach:

- **www.dell.com**
- **www.dell.com/ap** (iba Ázia/krajiny Pacifiku)
- **www.dell.com/jp** (iba Japonsko)
- **www.euro.dell.com** (iba Európa)
- **www.dell.com/la** (Latinská Amerika a krajiny Karibiku)
- **www.dell.ca** (iba Kanada)

Prístup k technickej podpore spoločnosti Dell môžete získať cez nasledujúce webové stránky a e-mailové adresy:

#### **Webové stránky technickej podpory Dell**

- **support.dell.com**
- **support.jp.dell.com** (iba Japonsko)
- **support.euro.dell.com** (iba Európa)

### **E-mail technickej podpory Dell**

- **mobile\_support@us.dell.com**
- **support@us.dell.com**
- **la-techsupport@dell.com** (iba Latinská Amerika a krajiny Karibiku)
- **apsupport@dell.com** (iba Ázia a krajiny Pacifiku)

#### **E-mailové adresy Dell pre marketing a predaj**

- **apmarketing@dell.com** (iba Ázia a krajiny Pacifiku)
- **sales\_canada@dell.com** (iba Kanada)

#### **Anonymný protokol prenosu súborov (FTP)**

• **ftp.dell.com**

Prihláste sa ako používateľ: anonymous a ako heslo použite vašu e-mailovú adresu.

## <span id="page-55-0"></span>**Automatická služba o stave objednávky**

Na skontrolovanie stavu produktov Dell, ktoré ste si objednali, môžete navštíviť stránku support.dell.com alebo zavolaite na automatickú službu stavu objednávky. Nahrávka vás vyzve zadať potrebné informácie na lokalizáciu a podanie správy o vašej objednávke. Telefónne číslo pre váš región nájdete v časti "Kontaktovanie spoločnosti Dell" na strane [57](#page-58-0).

Ak máte nejaký problém s vašou objednávkou, napr. chýbajúce časti, nesprávne časti, alebo nesprávnu faktúru, kontaktujte spoločnosť Dell a služby zákazníkom. Pri volaní majte pripravenú faktúru alebo dodací list. Telefónne číslo pre váš región nájdete v časti "Kontaktovanie spoločnosti Dell" na strane [57](#page-58-0).

# **Informácie o produkte**

Ak potrebujete informácie o doplnkových produktoch spoločnosti Dell, alebo ak chcete poslať objednávku, navštívte stránku **www.dell.com**. Ak potrebujete telefónne číslo pre váš región alebo ak potrebujete rozprávať s predajným špecialistom, pozrite si časť "Kontaktovanie spoločnosti Dell" na strane [57](#page-58-0).

## <span id="page-56-0"></span>**Vrátenie položiek na opravu v rámci záruky alebo vrátenie peňazí**

Pripravte si všetky položky, ktoré vraciate, či už na opravu alebo ako výmenu za hotovosť:

- **POZNÁMKA:** Skôr než vrátite produkty spoločnosti Dell, presvedčite sa, či ste zálohovali dáta na pevnom disku a iných pamäťových zariadeniach produktu. Odstráňte všetky dôverné, súkromné alebo osobné informácie a vyberte všetky médiá ako CD a mediálne karty. Dell nezodpovedá za žiadne dôverné, vlastnícke alebo súkromné informácie, stratenie alebo poškodenie údajov alebo poškodenie či stratenie prenosných médií, ktoré môžu byť pri vrátení v počítači.
- **1.** Zavolajte spol. Dell, aby vám bolo poskytnuté autorizačné číslo a napíšte ho zreteľne a výrazne na vonkajšiu časť škatule. Telefónne číslo pre váš región nájdete v časti "Kontaktovanie spoločnosti Dell" na strane [57](#page-58-0).
- **2.** Priložte kópiu faktúry a list s popisom dôvodu, prečo tovar vraciate.
- **3.** Nezabudnite priložiť kópiu diagnostického kontrolného zoznamu (pozri časť "Diagnostický kontrolný zoznam" na strane [56](#page-57-0)) a uveďte, ktoré testy ste vykonali a aké chybové hlásenia uviedol program Dell Diagnostics (pozri časť "Diagnostika Dell" na strane [38](#page-39-0)).
- **4.** Priložte všetko príslušenstvo, ktoré patrí k vracanej položke (elektrické káble, softvér, príručky atď.), ak tovar vraciate výmenou za peniaze.
- **5.** Zariadenie, ktoré vraciate, zabaľte do originálneho (alebo ekvivalentného) obalu.
- **24 POZNÁMKA:** Náklady za prepravu znášate vy. Ste tiež zodpovedný za poistenie vracaného produktu a preberáte riziko za stratu počas prepravy do spoločnosti Dell. Zásielky na dobierku nie sú povolené.
- **POZNÁMKA:** Vrátky, ktoré nespĺňajú niektorú z vyššie uvedených požiadaviek, budú prijímacím miestom spoločnosti Dell zamietnuté a vrátené odosielateľovi.

# <span id="page-57-2"></span><span id="page-57-1"></span>**Predtým než zavoláte**

*POZNÁMKA: Keď budete telefonovať,* pripravte si kód expresnej služby. Kód pomáha automatickému telefonickému systému podpory efektívnejšie presmerovať váš hovor. Môže byť od vás tiež vyžiadaná servisná visačka.

Nezabudnite vyplniť nasledujúci diagnostický kontrolný zoznam. Pred zavolaním spoločnosti Dell za účelom pomoci zapnite podľa možnosti váš počítač a volajte z telefónu nachádzajúceho sa v blízkosti počítača. Je možné, že budete musieť zadať cez klávesnicu príkazy, počas činnosti poskytnúť podrobné informácie alebo vyskúšať iné kroky odstránenia problému, ktoré sú možné len pri počítači. Zabezpečte, aby ste mali k dispozícii dokumentáciu počítača.

#### <span id="page-57-0"></span>**Diagnostický kontrolný zoznam**

- Meno:
- Dátum:
- Adresa:
- Tel. číslo:
- Servisná visačka a kód expresného servisu (umiestnená na vrchnej časti vášho počítača):
- Autorizačné číslo vrátenia materiálu (ak bolo poskytnuté technikom podpory Dell):
- Operačný systém a verzia:
- Zariadenia:
- Rozširujúce karty:
- Ste pripojený na sieť? áno/nie
- Sieť, verzia a adaptér siete:
- Programy a verzie:

<span id="page-58-1"></span>Pozrite si dokumentáciu k operačnému systému, aby ste zistili obsah spúšťacích súborov počítača. Ak je počítač pripojený k tlačiarni, každý súbor si vytlačte. Ak nie, obsah každého súboru si pred zavolaním spoločnosti Dell zaznamenajte.

- Chybové hlásenie, zvukový kód alebo diagnostický kód:
- Popis problému a postupy odstraňovania problému, ktoré ste vykonali:

## <span id="page-58-0"></span>**Kontaktovanie spoločnosti Dell**

Pre zákazníkov v USA: 800-WWW-DELL (800-999-3355).

*<b>24 POZNÁMKA:* Ak nemáte aktívne internetové pripojenie, kontaktné informácie môžete nájsť na faktúre, dodacom liste, účte alebo v katalógu produktov spoločnosti Dell.

Spoločnosť Dell poskytuje niekoľko online a telefonických možností technickej podpory a služieb. Dostupnosť sa líši v závislosti od krajiny a produktu, vo vašej oblasti nemusia byť niektoré služby dostupné.

Ak chcete kontaktovať predaj, technickú podporu alebo služby zákazníkom spoločnosti Dell:

- **1.** Navštívte **www.dell.com/contactdell**.
- **2.** Zvoľte vašu krajinu alebo váš región.
- **3.** V závislosti od vašich potrieb si zvoľte vhodnú službu alebo prepojenie na podporu.
- **4.** Vyberte si spôsob kontaktovania spoločnosti Dell, ktorá vám najviac vyhovuje.

# **Získanie ďalších informácií a zdrojov**

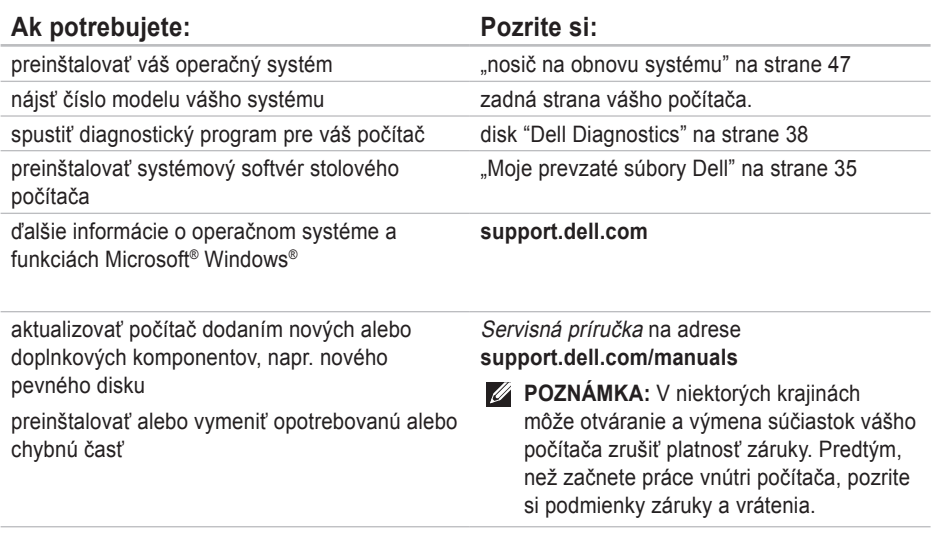

<span id="page-60-0"></span>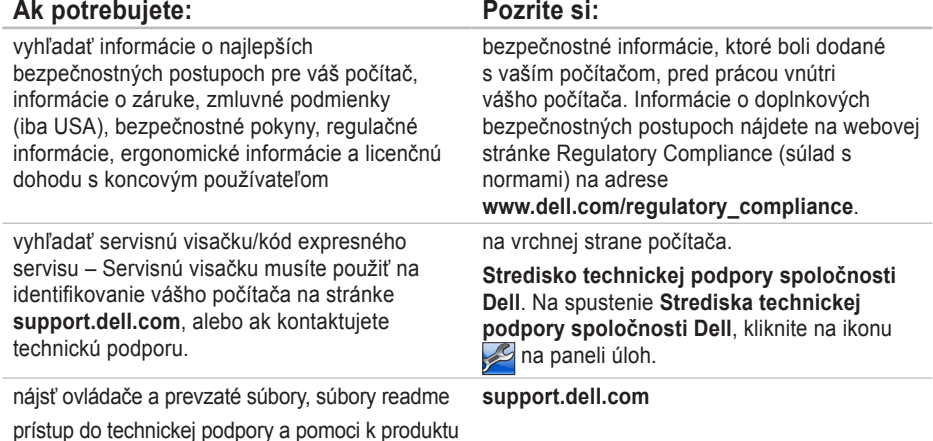

skontrolovať stav vašej objednávky pri novej kúpe nájsť riešenia a odpovede na bežné otázky nájsť informácie o posledných aktualizáciách technických zmien vášho počítača alebo rozšírený referenčný materiál pre technikov alebo

skúsených používateľov

# <span id="page-61-0"></span>**Základné špecifikácie**

Táto časť uvádza informácie, ktoré môžete potrebovať pri nastavovaní počítača, aktualizovaní ovládačov pre váš počítač a o inovácii vášho počítača. Podrobnejšie špecifikácie nájdete v časti Súhrnné špecifikácie na stránke **support.dell.com/manuals**.

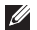

**POZNÁMKA:** Ponuky sa môžu líšiť v závislosti od regiónu. Ak chcete získať ďalšie informácie týkajúce sa konfigurácie vášho počítača, kliknite na **Štart** → **Pomoc a technická podpora** a zvoľte možnosť zobrazenia informácií o vašom počítači.

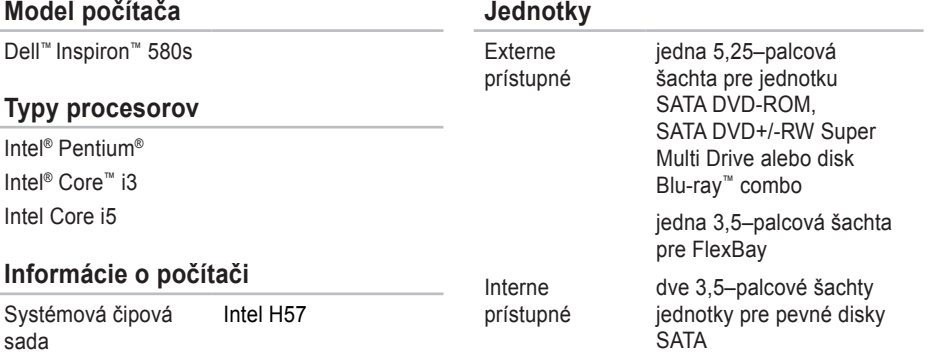

#### **Základné špecifikácie**

<span id="page-62-0"></span>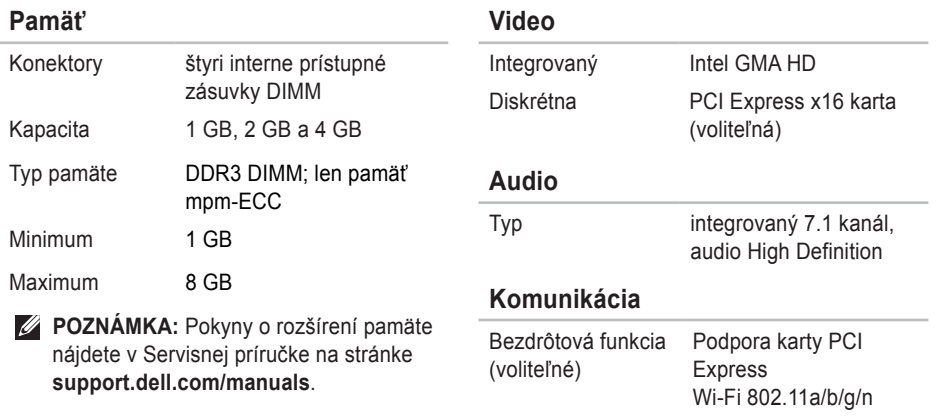

Modem (voliteľný) PCI modem

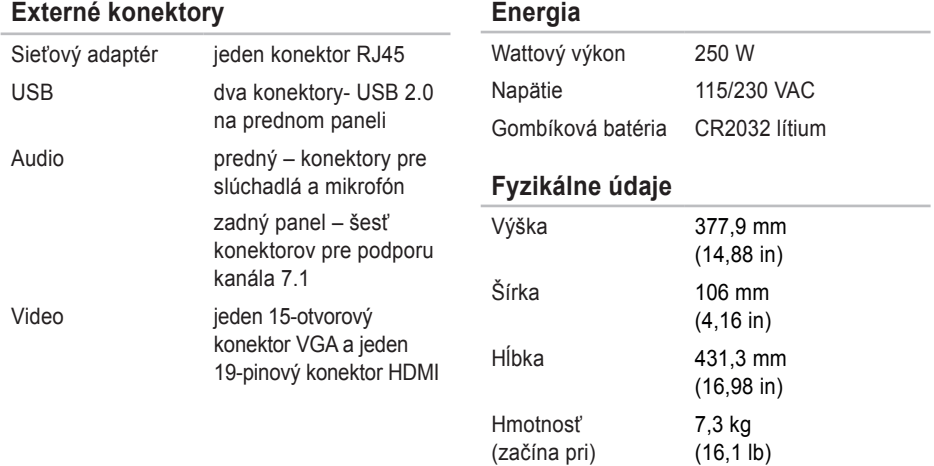

### <span id="page-64-0"></span>**Okolie počítača**

Teplotný rozsah:

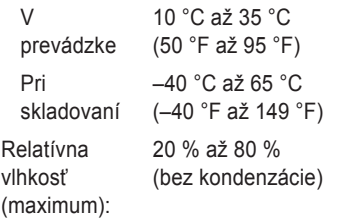

Maximálne vibrácie (použitie náhodného vibračného spektra, ktoré simuluje prostredie používateľa):

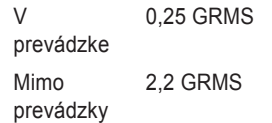

### **Okolie počítača**

Maximálny náraz (pre prevádzku – nameraný pomocou programu Dell Diagnostics pri chode z pevného disku a polovičným sínusovým impulzom v trvaní 2 ms; mimo prevádzky – nameraný v polohe so zaparkovanými hlavami pevného disku a polovičným sínusovým impulzom v trvaní 2 ms):

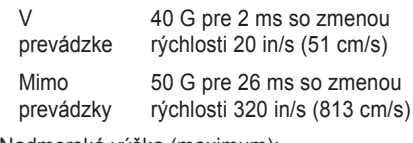

Nadmorská výška (maximum):

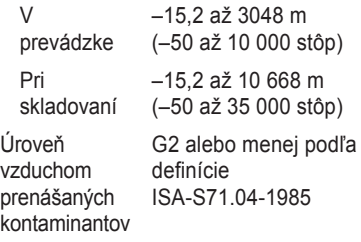

# **Príloha**

# **Poznámka k produktom Macrovision**

Tento výrobok obsahuje technológiu ochrany autorských práv, ktorá je chránená určitými patentmi v USA a inými právami ochrany duševného vlastníctva, ktoré vlastnia spoločnosť Macrovision Corporation a iní majitelia práv. Použitie tejto technológie ochrany autorských práv musí byť spoločnosťou Macrovision Corporation autorizované a je určené na domáce a iné obmedzené použitie za účelom náhľadu, ak nebolo spoločnosťou Macrovision Corporation povolené ináč. Reverzné inžinierstvo a rozkladanie je zakázané.

# **Informácie pre NOM, alebo oficiálna mexická norma (len pre Mexiko)**

V súlade s oficiálnymi mexickou normou (NOM) uvádzame nasledujúce informácie o zariadení popísanom v tomto dokumente:

#### **Dovozca:**

Dell México S.A. de C.V.

```
Paseo de la Reforma 2620 - 11°
```
Col. Lomas Altas

11950 México, D.F.

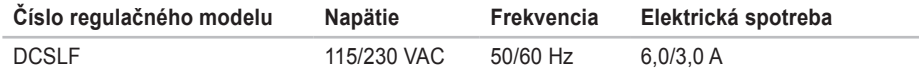

Podrobnosti nájdete v bezpečnostných informáciách dodaných s vaším počítačom.

Informácie o doplnkových bezpečnostných postupoch nájdete na webovej stránke Regulatory Compliance (súlad s normami) na adrese **www.dell.com/regulatory\_compliance**.

# **Register**

bezdrôtové sieťové pripojenie **[2](#page-29-0) 8**

## **C**

B

CD, prehrávanie a vytváranie **2 [4](#page-25-0)** čipová sada **[6](#page-61-0) 0**

## **D**

**6B** be: C C C čip D D a D e D e D is D is D 66 DataSafe Local Backup **[4](#page-46-1) 5** DellConnect **[5](#page-53-0) 2** Dell DataSafe Online Backup **2 [6](#page-27-0)** Dell Dock **[2](#page-26-0) 5** Dell Factory Image Restore **4 [8](#page-49-1)** Diagnostický kontrolný zoznam **[5](#page-57-2) 6** Diagnostika Dell **[3](#page-39-1) 8** DVD, prehrávanie a vytváranie **[2](#page-25-0) 4**

## **E**

e-mailové adresy pre adresy technickej podpory **5 [3](#page-54-1)** e-mailové adresy podpory **[5](#page-54-1) 3**

## **F**

FTP prihlásenie, anonymné **[5](#page-54-1) 3**

### **H**

hlavný vypínač **[1](#page-19-0) 8**

## **I**

internetové pripojenie **[1](#page-16-0) 5** ISP

poskytovateľ internetových služieb **[1](#page-16-0) 5**

# **K**

kód expresného servisu **[59](#page-60-0)** konektor siete umiestnenie **[23](#page-24-0)** konektory predného panela **[18](#page-19-0)** kontaktovanie Dell online **[57](#page-58-1)**

## **O**

obnova výrobného obrazu **[48](#page-49-1)** obnovenie systému **[43](#page-44-0)** ovládače a prevzaté súbory **[59](#page-60-0)**

### **P**

pevný disk

typ **[60](#page-61-0)** podpora pamäte **[61](#page-62-0)** Poradca pri problémoch s hardvérom **[38](#page-39-1)** pripojenie voliteľný kábel pre sieť **[10](#page-11-0)** problémy hardvéru diagnostika **[38](#page-39-1)** problémy pamäte riešenie **[31](#page-32-0)** problémy, riešenie **[27](#page-28-1)** problémy so softvérom **[32](#page-33-1)** problémy výkonu, riešenie **[29](#page-30-0)** procesory **[60](#page-61-0)** produkty informácie a kúpa **[54](#page-55-0)**

### **R**

riešenie problémov **[27](#page-28-1)**

## **S**

schopnosti počítača **[24](#page-25-0)** servisná visačka **[59](#page-60-0)**

#### **Register**

sieťové pripojenie opravenie **[28](#page-29-0)** slúchadlá predný konektor **[19](#page-20-0)** softvérové funkcie **[24](#page-25-0)** špecifikácie **[60](#page-61-0)** stav objednávky **[54](#page-55-0)** stránky podpory po celom svete **[53](#page-54-1)** svetlo aktivity pevného disku **[19](#page-20-0)** systémové hlásenia **[35](#page-36-1)**

## **T**

technická podpora **[52](#page-53-0)** teplota prevádzková a skladovacia **[63](#page-64-0)** tlačidlo vysunutia **[18](#page-19-0), 19**

## **U**

 $USR 20$ predné konektory **[18](#page-19-0)** zadné konektory **[23](#page-24-0)**

## **V**

volanie spoločnosti Dell **[57](#page-58-1)**

## **W**

**Windows** 

Sprievodca kompatibilitou programu **[32](#page-33-1)** Windows, preinštalovanie **[43](#page-44-0)**

### **Z**

zákaznícke služby **[52](#page-53-0)** záručné vrátky **[55](#page-56-0)** zasielanie produktov vrátenie alebo oprava **[55](#page-56-0)**

Vytlačené v Írsku.

www.dell.com | support.dell.com

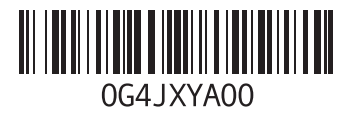